企画応募用

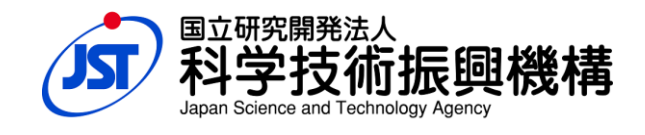

# サイエンスアゴラ2016

(年次総会)

## 企画応募システム利用マニュアル

(2016 年4 月)

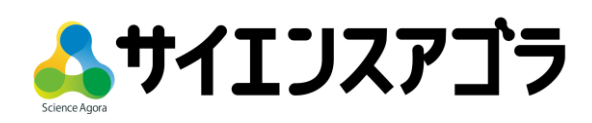

#### ■ 応募方法

指定のオンライン応募フォームへ必要な項目の内容をご記入ください。

#### ■ アクセス後の手順

1.サイエンスアゴラ公式ウェブサイト <http://www.jst.go.jp/csc/scienceagora/> に掲載しています。

### ①応募方法

[http://www.jst.go.jp/csc/scienceagora/exhibitor/entry/へ](http://www.jst.go.jp/csc/scienceagora/exhibitor/entry/)アクセスします。

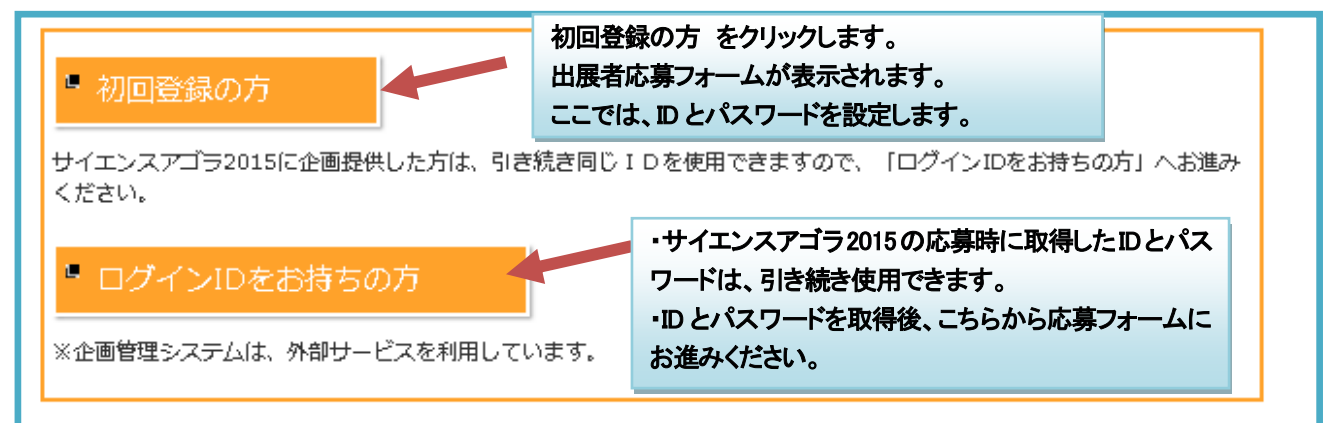

#### ②出展者応募フォームの入力

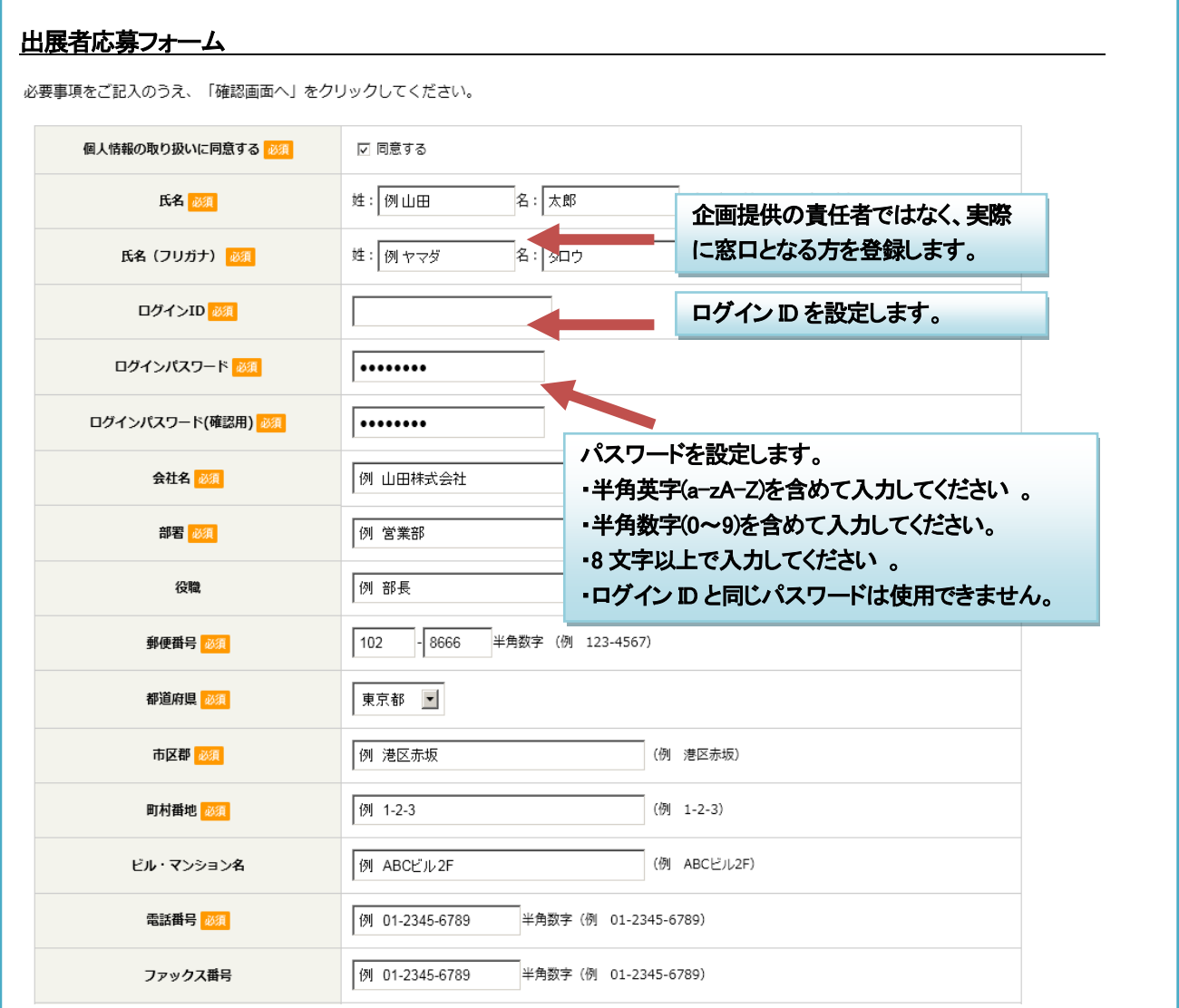

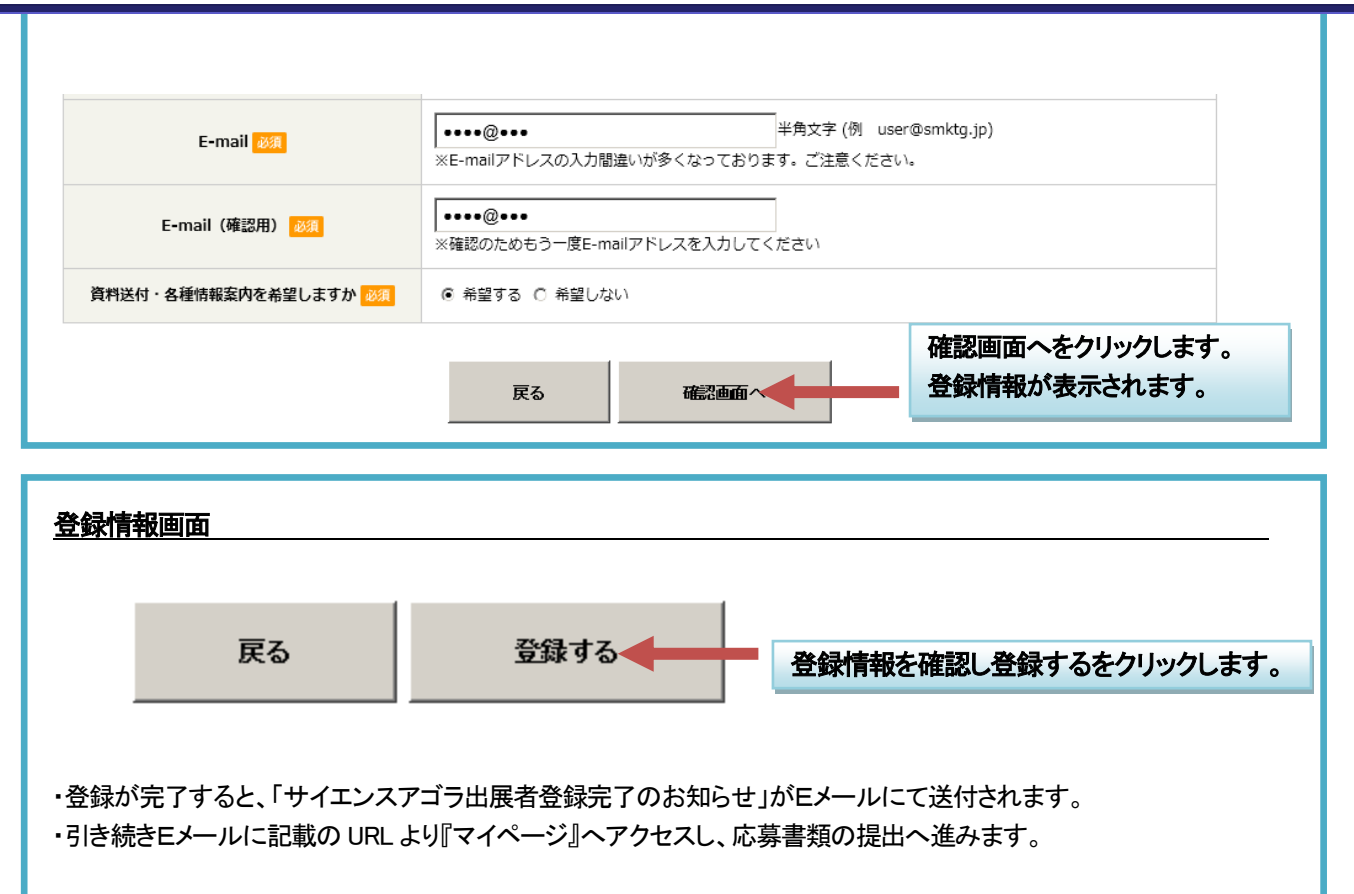

2. マイページ <https://scienceagora.smktg.jp/public/> ヘアクセスし、応募書類を登録します。

応募の締切りは、平成28 年6 月1 日(水)正午です。 オンライン応募フォームにて、完了ボタンを押さずに、途中でページを閉じてしまうと応募データは保存されま せん。また、送信ボタンを押すまでは、応募内容はサイエンスアゴラ事務局へ送信されません。

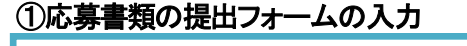

Ļ

í I I I í

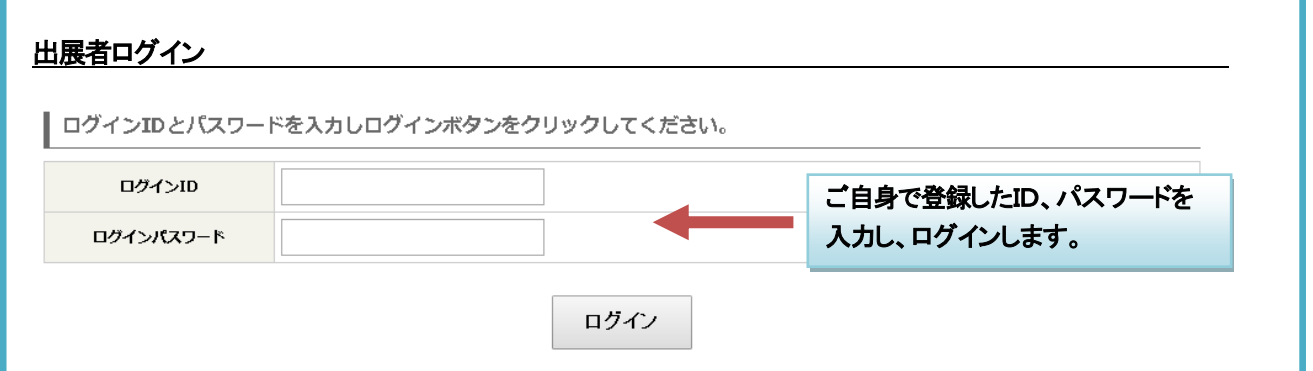

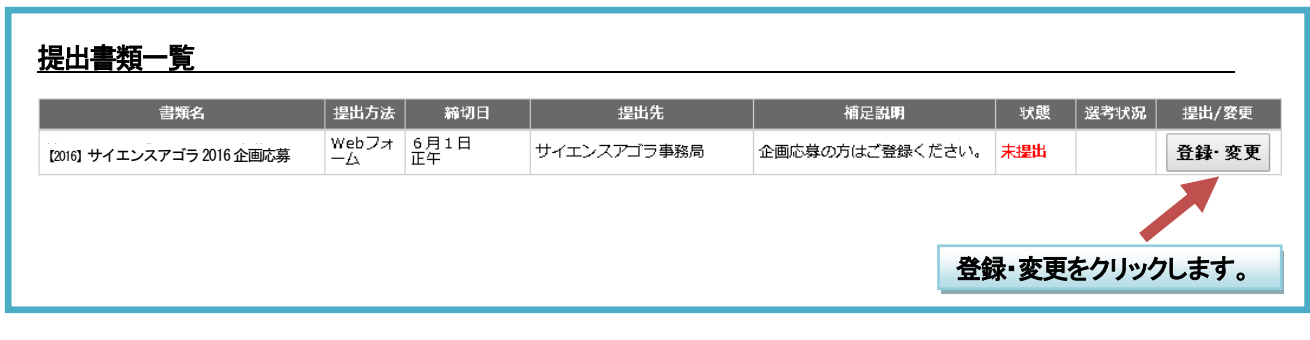

#### <u>サイエンスアゴラ 2016 企画応募</u>

i.

・氏名や会社名などは既に入力が完了。企画提供者の名称から登録します。

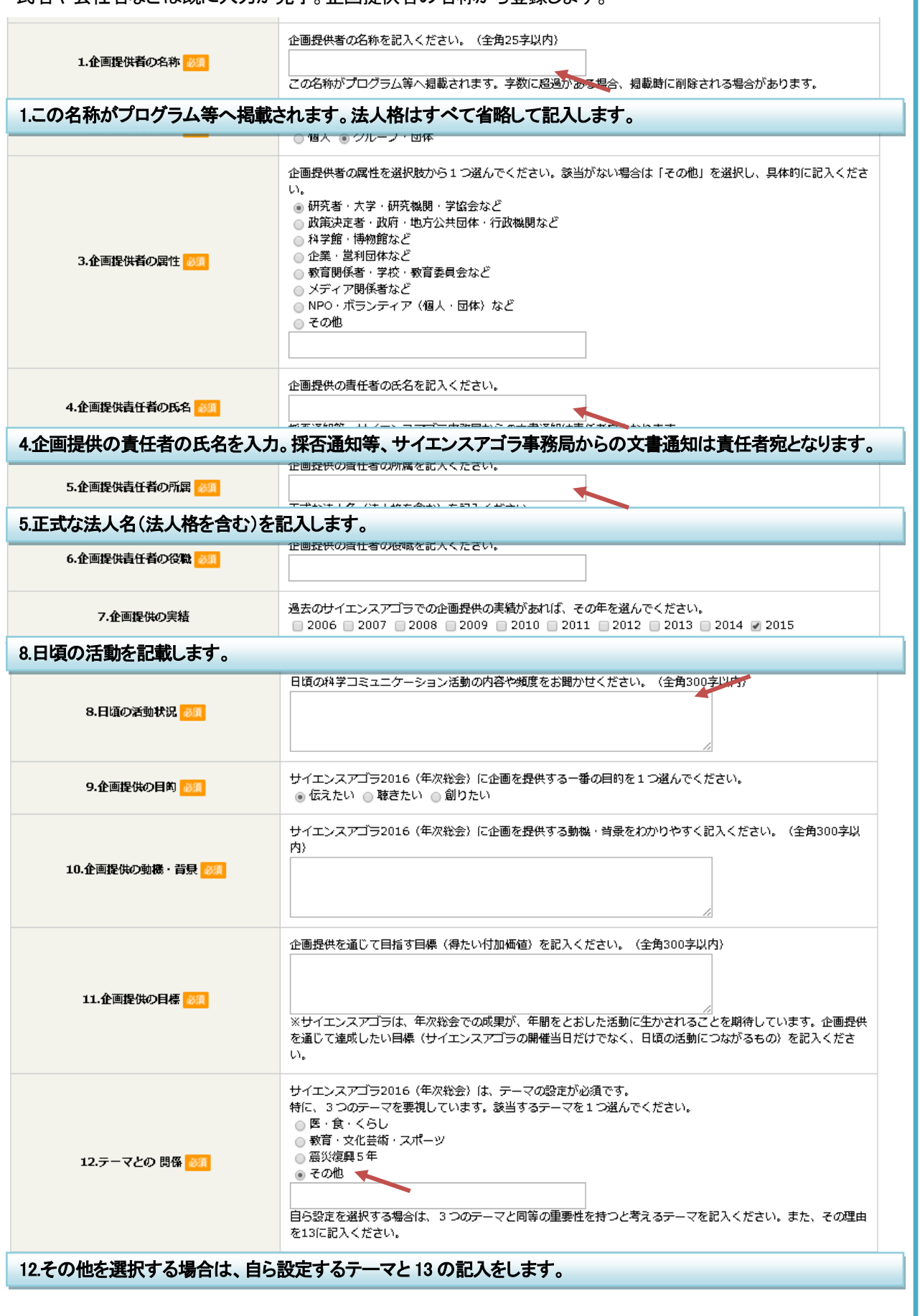

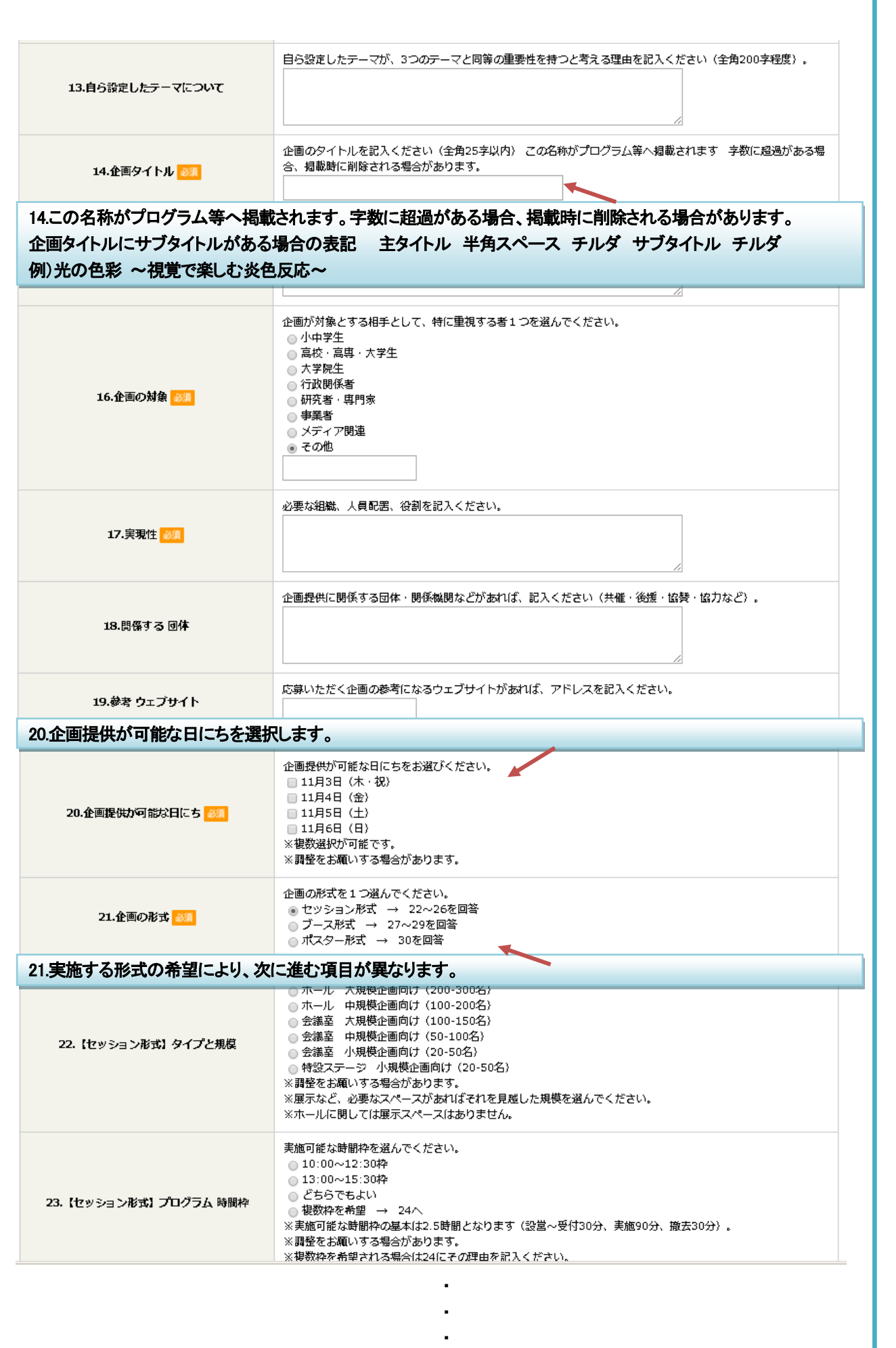

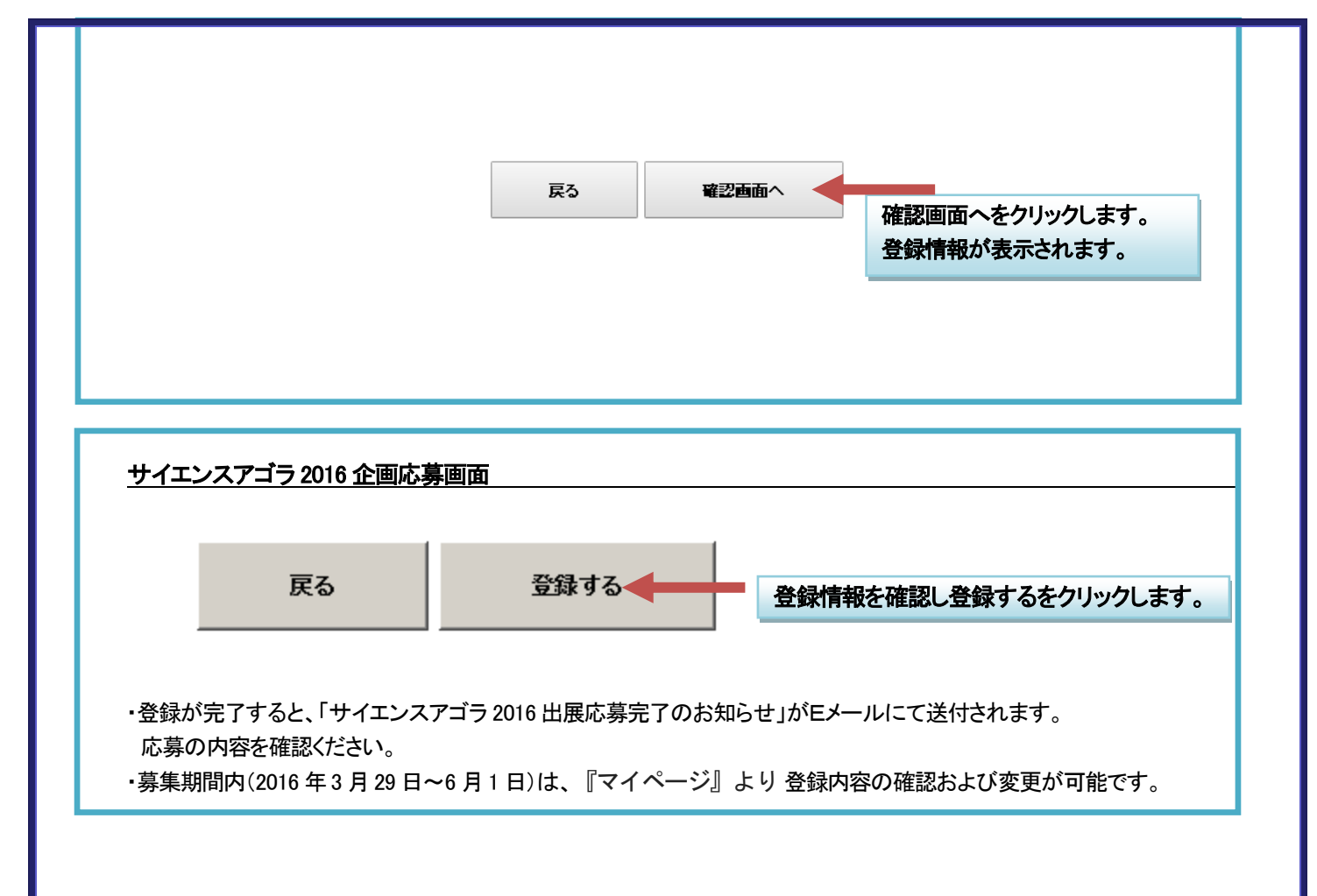